# **FELADAT LEÍRÁSA**

Határozzuk meg az alábbi ábrán látható tartó reakcióit, súlypontvonalának eltolódását ANSYS végeselemes szoftver használatával 2, illetve 3 gerendaelem alkalmazásával. Hasonlítsuk össze a hajlítónyomaték változását a *Mathematicában* végzett számítással!

A tartók két különböző átmérőjű (d<sub>1</sub> = 2d, illetve d<sub>2</sub> = d) kor keresztmetszetű tartókból vannak összesítve. A tartók anyaga lineárisan rugalmas, homogén, izotop. A d1 átmérőjű rész rugalmassági modulusza E, mig a d<sub>2</sub> átmerővel rendelkező részé 4E.

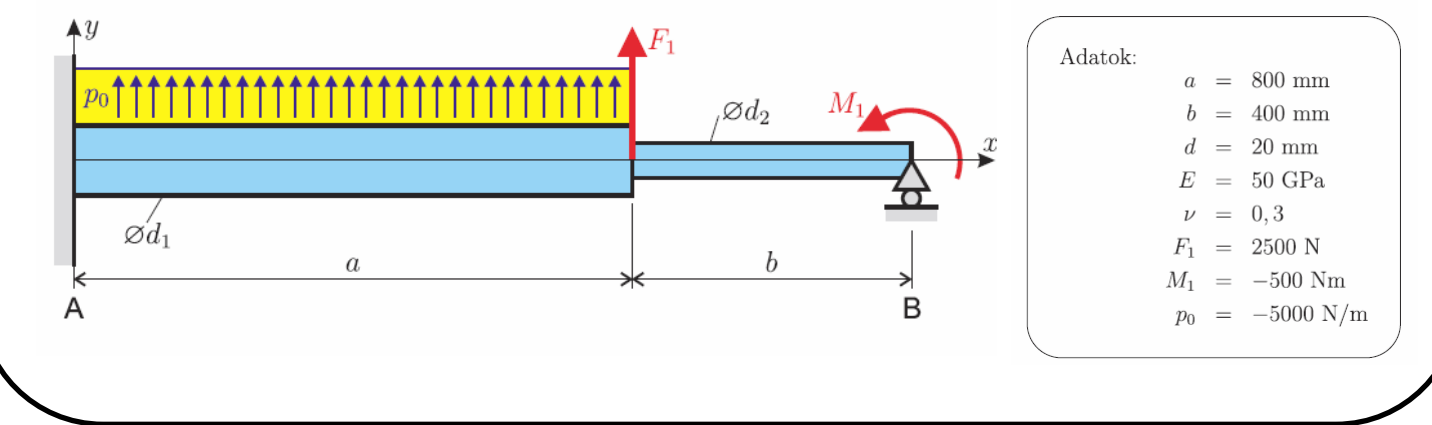

## **MEGOLDÁS ANSYS-BAN**

ANSYS indítása, majd válasszunk munkakönyvtárat és *jobname*-t. A munkakönyvtár legyen pl. D:\NEPTUNKOD.

**Utility Menu -> File -> Change Directory ...**

**Utility Menu -> File -> Change Jobname ...**

**Utility Menu -> File -> Change Title ...**

## **GEOMETRIA MEGADÁSA**

A geometriai modellhez definiáljuk három *Keypoint-t*, amelyek az A, B valamint a két rúd összeillesztési helyének koordinátái:

**Main Menu -> Preprocessor -> Modeling -> Create -> Keypoints -> In Active CS**

A felugró ablakban a *keypoint* sorszámát írjuk be és adjuk meg a koordinátáit. A Z-t hagyhatjuk üresen. Ha **Apply**-t nyomunk és nem **OK**-t akkor nem tűnik el az ablak. Az alkalmazott *keypoint*ok koordinátái:

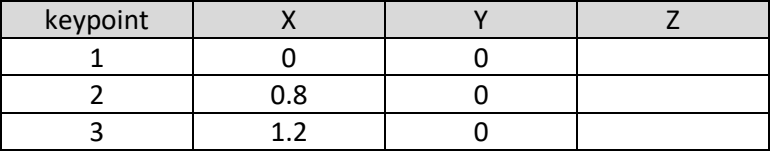

Adjuk meg az egyenes gerendaszakaszokhoz tartozó egyeneseket

**Main Menu -> Preprocessor -> Modeling -> Create -> Lines -> Lines -> Straight Line**

Definiáljuk a megadott *keypoint*ok között a vonalakat:

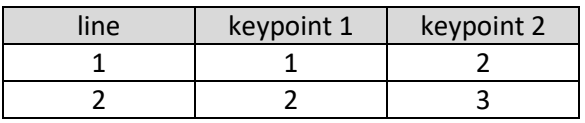

**Main Menu -> Preprocessor -> Material Props -> Material Models / Structural / Linear / Elastic / Isotropic**

A felugró ablakban EX jelenti a rugalmassági moduluszt és PRXY a Poisson-tényezőt. Adjuk meg először az 1-es rúdszakasz rugalmassági moduluszának és Poisson-tényezőjének értékét: 50E9 és 0.3 majd **OK**.

Adjuk meg a másik rúdszakasz anyagjellemzőjét. Az aktív ablak menüjében válasszuk a *Material/New Material* opciót, majd adjuk meg az új modell sorszámát (ID: 2), **OK**. A Linear / Elastic / Isotropic kiválasztva adjuk meg ennek az adatait is: 200E9 és 0.3, majd **OK.**

### **ELEMTÍPUS MEGADÁSA**

Itt most csak egyfajta elemet fogunk használni, mégpedig gerendaelemet. Az új ANSYS-ban csak kétféle gerendaelem közül választhatunk BEAM188 nevű és BEAM189 nevű. Mindegyik 3D esetre is alkalmazható. Előbbi kétcsomópontos elem, míg utóbbi három csomópontos elem. Fontos kihangsúlyozni, hogy ezen elemek a Timoshenko-féle gerendaelméleten alapulnak, nem az Euler-Bernoulli-féle elméleten! BEAM188-t válasszuk.

```
Main Menu -> Preprocessor -> Element Type -> Add/Edit/Delete / Add... / 
Structural / Beam / 2 node 188
```
A BEAM188 elemtípus alapbeállítása olyan, hogy a hajlítónyomatékot az elem felett konstansként kezeli. Ahhoz, hogy lineáris legyen hajlítónyomaték eloszlás (mint a síkbeli gerendaelem esetén) az *Options...* menüben a K3-as opciót állítsuk át "Quadratic Form"-ra majd **OK**. **Close**.

Meg kell adni a gerenda keresztmetszetének geometriáját:

```
Main Menu -> Sections / Beam / Common Sections
```
A felugró ablakban a Sub-Type legördülő menüből válasszuk ki a kör keresztmetszetet, majd az R értékénél adjuk meg az 1-es rúdszakasz sugarát: 0.02. **Apply**.

Ezt követően adjuk meg a másik rúd keresztmetszetét. Ehhez adjunk meg egy új ID-t (2), a Sub-Type menüből válasszuk ki ismét a kör keresztmetszetet, majd adjuk meg R értéknek a sugarát: 0.01. **OK.**

**Utility Menu -> Plot / Lines** 

## **HÁLÓZÁS**

Most először minden rúdszakasz mentén 1 elemet hozunk létre.

**Main Menu -> Preprocessor -> Meshing -> MeshTool**

Először az egyes elemtípusokat, keresztmetszeteket és anyagmodelleket kell az egyes *Line-*okhoz rendelni. A felugró ablakban az *Element Attributes* legördülő menüből válasszuk ki a vonalakat, majd nyomjunk a mellette levő **Set** gombra.

Először válasszuk ki az 1-es rudat (baloldali rúd), majd nyomjunk az **Apply**-ra. Ezt követően a felugró ablakban válasszuk ki az anyagmodellt (MAT:1), az elemtípust (TYPE: 1 BEAM188), valamint a keresztmetszetet (SECT: 1). Nyomjunk **Apply**-t. Válasszuk ki a 2-es rudat (jobboldali rúd), **Apply**, majd adjuk meg a 2-es anyagmodellt (MAT:2), az elemtípust (TYPE: 1 BEAM188), valamint a keresztmetszetet (SECT:2). Végül **OK.** 

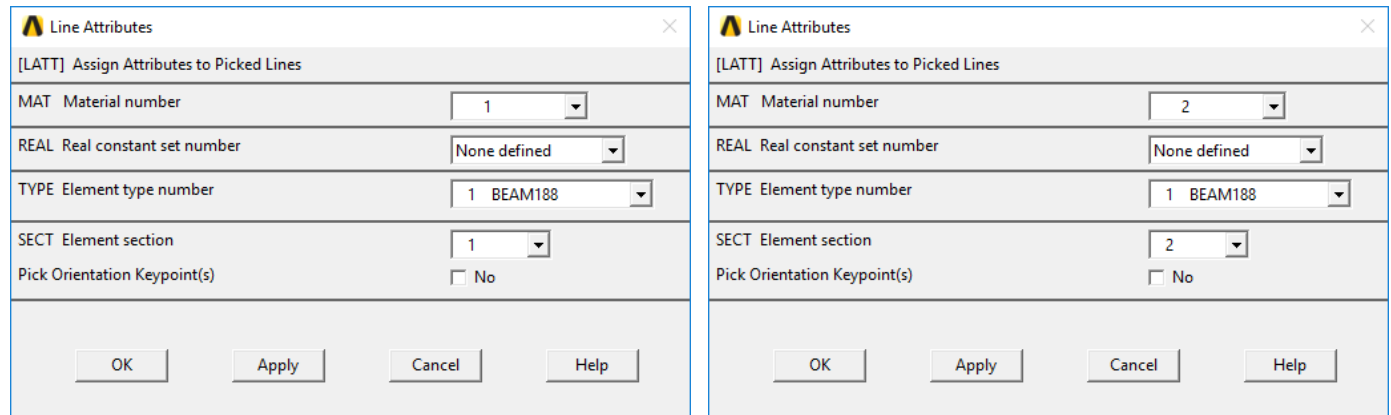

A *MeshTool* ablakban a *Size Controls:* alatt válasszuk a *Lines* melletti **Set** gombot, majd a felugró ablakban válasszuk ki valamennyi *Line-*t (vagy nyomjunk **Pick All**-t). A felugró ablakban az NDIV mezőbe írjunk 1-et és **OK.** Az elkészült háló minden vonal mentén csak 1 elemet fog tartalmazni. A háló elkészítéséhez válasszuk a *MeshTool* ablak **Mesh** gombját, majd **Pick All.** A Graphics Window-ban megjelenik a háló. Ha szeretnénk a csomópontok és az elemek számát látni, akkor válasszuk

```
Utility Menu -> PlotCtrls -> Numbering ...
```
A NODE jelölőnégyzetet válasszuk ki, valamint az alatta levő legördülőmenüből válasszuk ki az *Element Numbers*-t

#### **KINEMATIKAI PEREMFELTÉTELEK MEGADÁSA**

```
Main Menu -> Solution -> Define Loads -> Apply -> Structural -> Displacement 
-> On Nodes
```
Válasszuk ki a baloldali csomópontot majd **OK**. Az új felugró ablakban válasszuk ki az All DOF-t és **OK**.

Ezt követően válasszuk ki a jobboldali csomópontot, majd **OK.** A felugró ablakban válasszuk ki az UY értéket, majd VALUE-nak adjuk meg 0-t. **OK.**

#### **TERHELÉSEK MEGADÁSA**

```
Main Menu -> Solution -> Define Loads -> Apply -> Structural -> Force/Moment 
-> On Nodes
```
Válasszuk ki a két rúd illesztési pontját (2-es csomópont), majd válasszuk ki terhelésnek (Lab) az y-irányú erőt FY. Adjuk meg értéknek (VALUE) 2500-t. **Apply**.

Válasszuk ki a jobb szélső csomópontot, majd adjuk meg z-irányú nyomatéknak (MZ) -500-t. Nyomjunk **OK**-t.

**Main Menu -> Solution -> Define Loads -> Apply -> Structural -> Pressure -> On Beams**

Válasszuk ki a baloldali elemet, majd **OK.** A felugró ablakban adjuk meg a LKEY értéknek 2-t (ez jelöli ki a –y-irányú terhelést). A mi esetünkben a megoszló terhelés –y-irányba mutat, ez megegyezik a LKEY-ben megadott –y-iránnyal, ezért a megoszló terhelés nagysága 5000 legyen. Ezt kell megadni a VALI és VALJ mezőkbe. (Mivel itt konstans a terhelés, elég, ha csak a VALI-t adjuk meg és VALJ-t üresen hagyjuk).

#### **MEGOLDÁS**

**Main Menu -> Solution -> Solve -> Current LS**

Felugró ablakban OK. Ha kész akkor az értesítés ablak jelenik meg, hogy "Solution is done!". Close. A /STATUS ablakot is bezárhatjuk.

#### **EREDMÉNYEK MEGJELENÍTÉSE**

Deformált alak kirajzoltatása:

**Main Menu -> General Postproc -> Plot Results -> Deformed Shape**

A felugró ablakban válasszuk ki a "Def + undef edge" opciót. OK.

A deformáció nagyítását (*scale factor*) átállíthatjuk:

**Utility Menu -> PlotCtrls -> Style -> Displacement Scaling**

A felugró ablakban válasszuk ki a "Def + undef edge" opciót. OK.

Listázzuk ki a reakcióerőket

**Utility Menu -> List -> Results -> Reaction Solution ... / All items** 

X

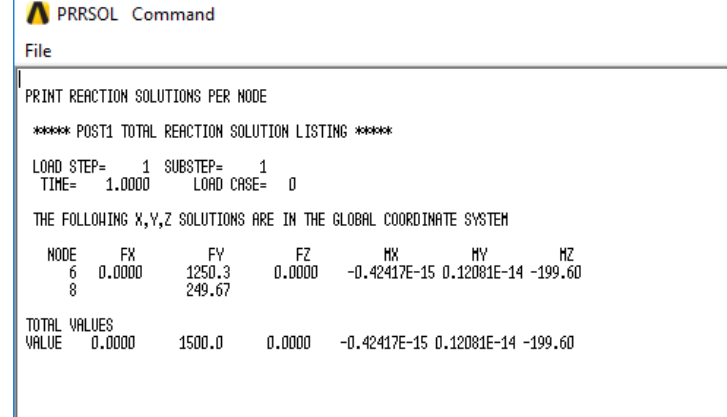

Az alábbi táblázatban a Mathematicában számolt értékekkel hasonlítjuk össze a reakcióértékeket

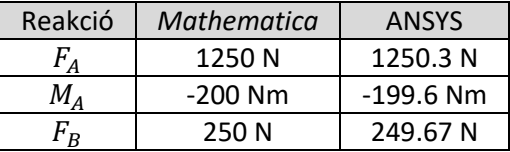

Most kérdezzük le az elmozdulásokat az egyes csomópontokban:

**Utility Menu -> List -> Results -> Nodal solution ... / Nodal Solution / DOF Solution / Displacement vector sum**

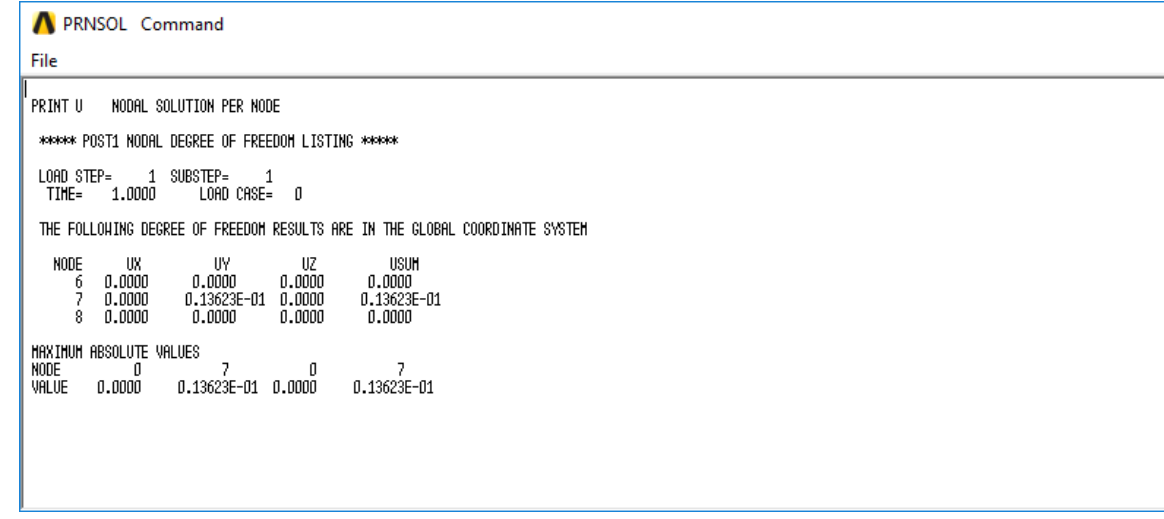

 $\times$ 

Valamint kérdezzük le a szögelfordulásokat az egyes csomópontokban:

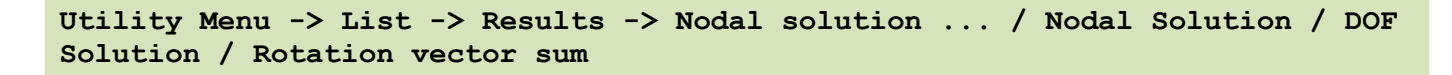

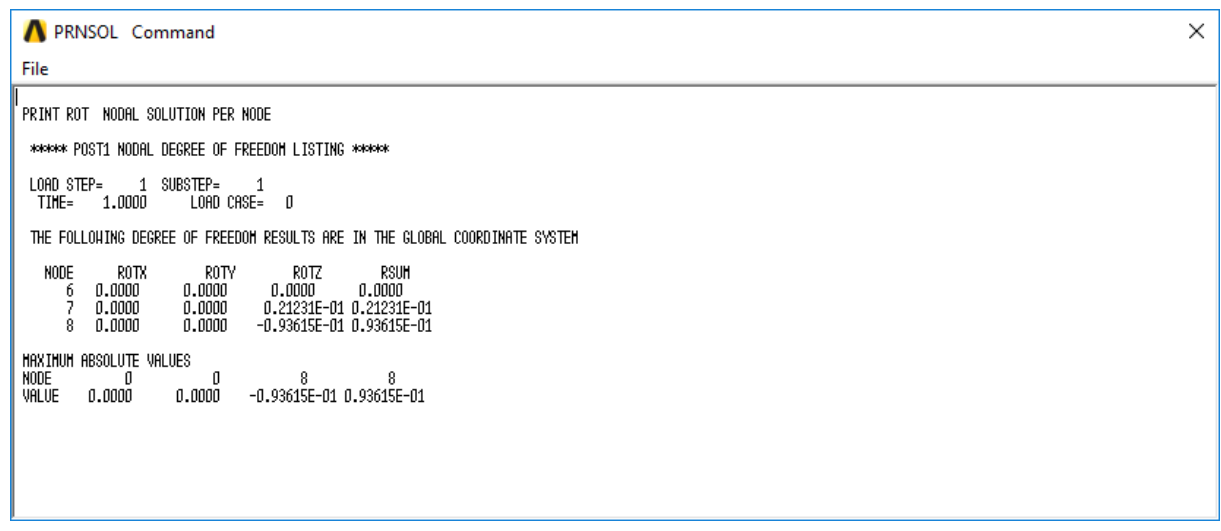

Ha egy táblázatban összegyűjtjük az elmozdulás és a szögelfordulás komponenseket, láthatjuk, hogy visszakaptuk a Mathematicában számolt értékeket:

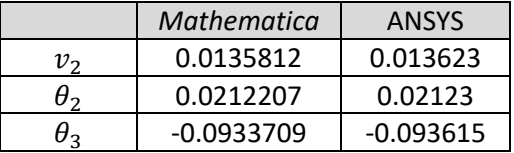

Készítsük el a hajlítónyomatéki igénybevételi ábrát. Ehhez először definiáljunk egy elemhez kötötött értékekből álló táblázatot (*Element Table)*

```
Main Menu -> General Postproc -> Element Table -> Define Table / Add ...
```
A felugró ablakban tudunk nevet adni a táblázatnak. Először adjuk az Mh1 nevet, amely az elem lokális kezdőcsomópontjában érvényes hajlítónyomatéki igénybevétel nagyságát tartalmazni. Az *Item* menüben válasszuk a "By sequence num" opciót, majd a *Data Item* mezőbe írjuk be az SMISC,3 mennyiséget (részletes leírás ezzel kapcsolatban az 5. labor leírásában található). **Apply**. Ismételjük meg ezt a végpontra is, azaz adjuk meg névnek az Mh2-t, a *Data Item* mezőbe pedig írjunk SMISC,16 –t. **OK.** 

Ezt követően ki tudjuk plottoltatni az elemek mentén a hajlítónyomaték függvényt.

```
Main Menu -> General Postproc -> Plot Results -> Contour Plot / Line Elem 
Res
```
Válasszuk LabI értéknek az Mh1-et, illetve LabJ-nek az Mh2-t, majd **OK**.

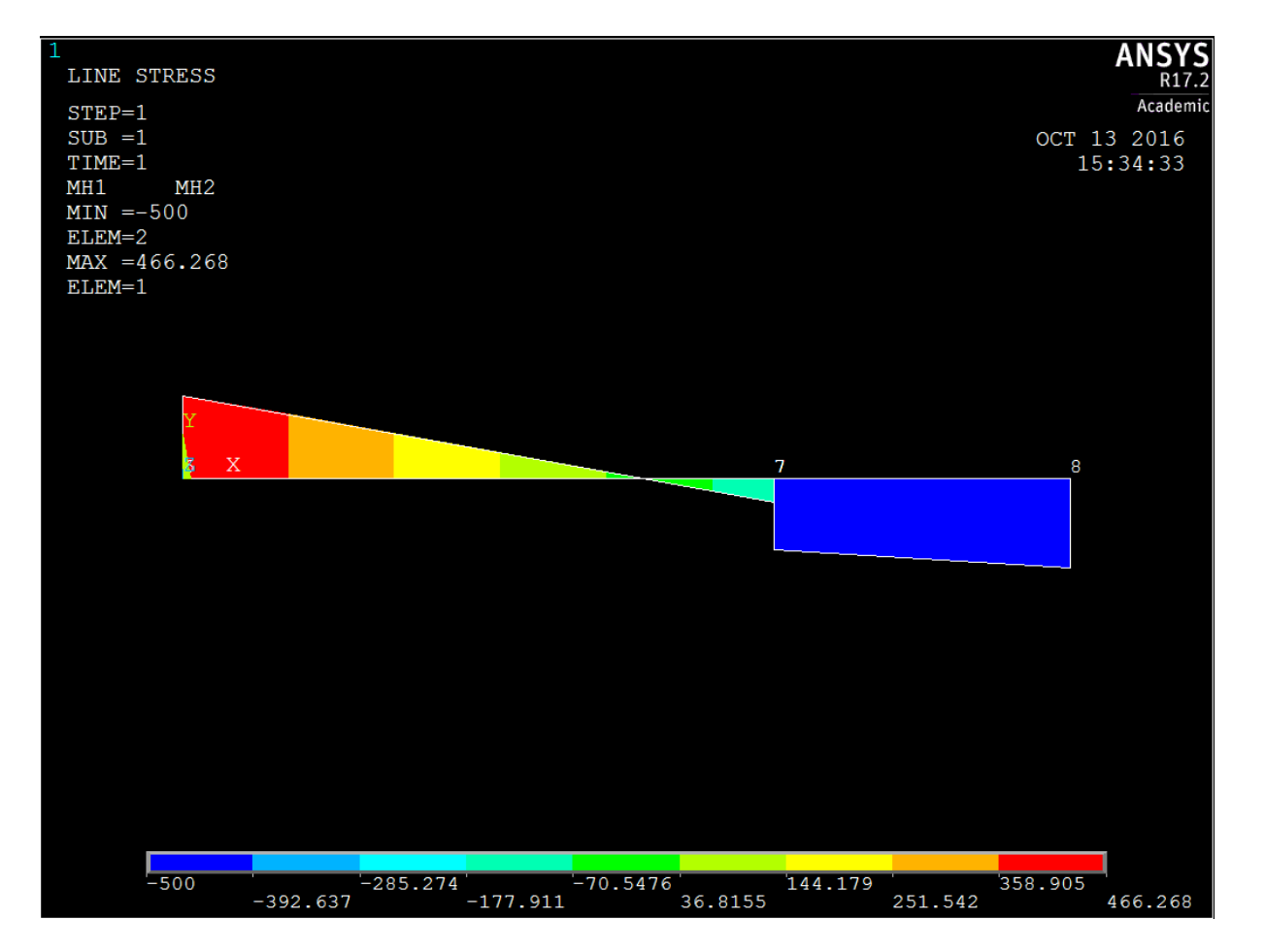

Az eredmények megegyeznek azzal amit Mathematicában számoltunk. A hajlítónyomatékot lineáris egyenesekkel közelítjük az egyes elemek mentén. Ez a második elemre pontos megoldást ad, mivel itt nem lett megoszló terhelés megadva, míg az első elemnél nagy eltérést okoz (lásd az a Mathematica számítás). Fontos megjegyezni, hogy az ANSYS-ban az előjelkonvenció nem egyezik meg azzal, amit az *Mathematicában* végzett számításban a hajlítónyomatékra alkalmazunk. Ezért az ott számolt hajlítónyomatéki függvény (–1)-szeresét kapjuk.

#### **MEGOLDÁS HÁROM ELEMMEL**

Vizsgáljuk meg a megoldást, hogy az első *Line-*t két elemmel hálózzuk be. Ehhez töröljük a meglévő hálót.

```
Main Menu -> Preprocessor -> Meshing -> Clear -> Lines
```
Válasszuk a Pick All-t majd **OK.** Ezt követően rajzoltassuk ki a *Line-*okat.

```
Utility Menu -> Plot / Lines
```
Végezzük el újra a hálózást.

**Main Menu -> Preprocessor -> Meshing -> MeshTool**

Az *Element Attributes* legördülő menüből válasszuk ki a vonalakat, majd nyomjunk a mellette levő **Set** gombra.

Először válasszuk ki az 1-es rudat (baloldali rúd), majd nyomjunk az **Apply**-ra. Ezt követően a felugró ablakban válasszuk ki az anyagmodellt (MAT:1), az elemtípust (TYPE: 1 BEAM188), valamint a keresztmetszetet (SECT: 1). Nyomjunk **Apply**-t. Válasszuk ki a 2-es rudat (jobboldali rúd), **Apply**, majd adjuk meg a 2-es anyagmodellt (MAT:2), az elemtípust (TYPE: 1 BEAM188), valamint a keresztmetszetet (SECT:2). Végül **OK.** 

A *MeshTool* ablakban a *Size Controls:* alatt válasszuk a *Lines* melletti **Set** gombot, majd a felugró ablakban válasszuk ki az baloldali *Line-*t. A felugró ablakban az NDIV mezőbe írjunk 2-et és **Apply**, majd válasszuk ki a jobboldali *Line-t* és a felugró ablakban adjunk meg NDIV-nek 1-et.

A háló elkészítéséhez válasszuk a *MeshTool* ablak **Mesh** gombját, majd **Pick All.** 

Ezt követően adjuk meg újra a terheléseket. Figyeljünk arra, hogy most a baloldali rúd már két elemből áll, így a megoszló terhelést is erre a két elemre kell megadni. Ha kész vagyunk, futtassuk le a számítást.

**Main Menu -> Solution -> Solve -> Current LS**

#### **EREDMÉNYEK MEGJELENÍTÉSE (HÁROM ELEM ESETÉBEN)**

Deformált alak kirajzoltatása:

```
Main Menu -> General Postproc -> Plot Results -> Deformed Shape
```
A felugró ablakban válasszuk ki a "Def + undef edge" opciót. **OK**.

A deformáció nagyítását (*scale factor*) átállíthatjuk:

**Utility Menu -> PlotCtrls -> Style -> Displacement Scaling**

A felugró ablakban válasszuk ki a "Def + undef edge" opciót. OK.

Listázzuk ki a reakcióerőket

**Utility Menu -> List -> Results -> Reaction Solution ... / All items** 

Az alábbi táblázatban a Mathematicában számolt értékekkel hasonlítjuk össze a reakcióértékeket

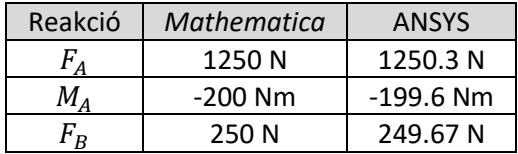

Most kérdezzük le az elmozdulásokat az egyes csomópontokban:

```
Utility Menu -> List -> Results -> Nodal solution ... / Nodal Solution / DOF 
Solution / Displacement vector sum
```
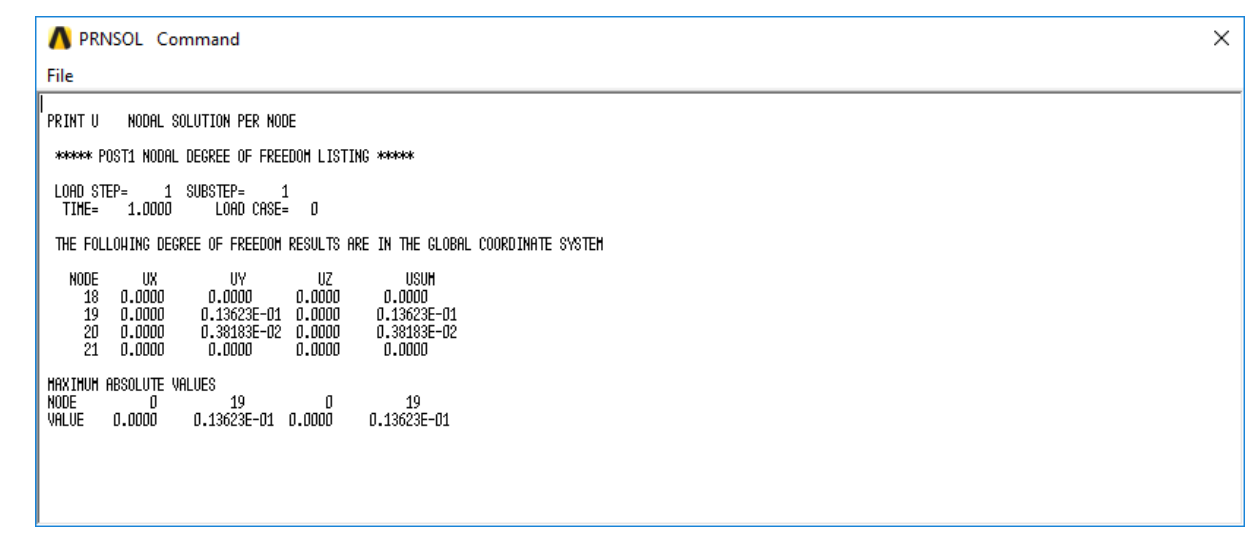

Valamint kérdezzük le a szögelfordulásokat az egyes csomópontokban:

**Utility Menu -> List -> Results -> Nodal solution ... / Nodal Solution / DOF Solution / Rotation vector sum**

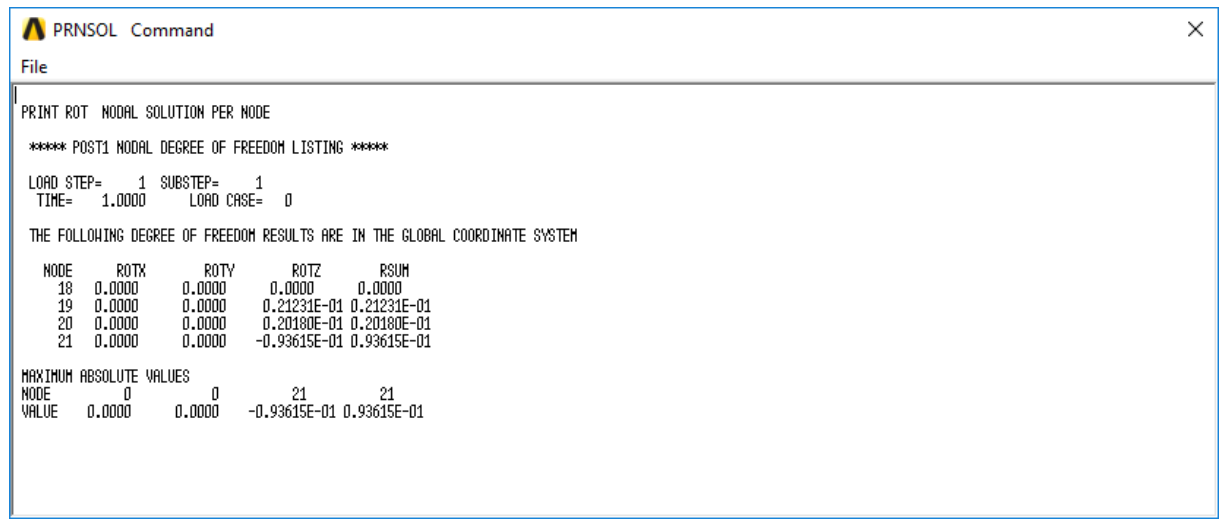

Ha egy táblázatban összegyűjtjük az elmozdulás és a szögelfordulás komponenseket, láthatjuk, hogy visszakaptuk a Mathematicában számolt értékeket:

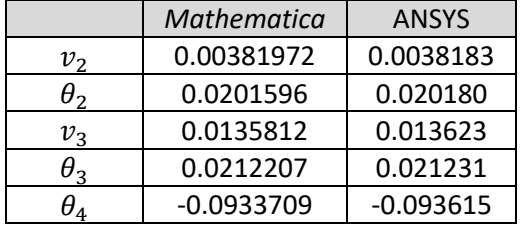

A hajlítónyomatéki függvényhez frissítsük a korábban létrehozott *Element Table*-t.

**Main Menu -> General Postproc -> Element Table -> Define Table / Add ...** 

Itt kattintsunk az Update-re.

Ezt követően ki tudjuk plottoltatni az elemek mentén a hajlítónyomaték függvényt.

**Main Menu -> General Postproc -> Plot Results -> Contour Plot / Line Elem Res** 

Válasszuk LabI értéknek az Mh1-et, illetve LabJ-nek az Mh2-t, majd **OK**.

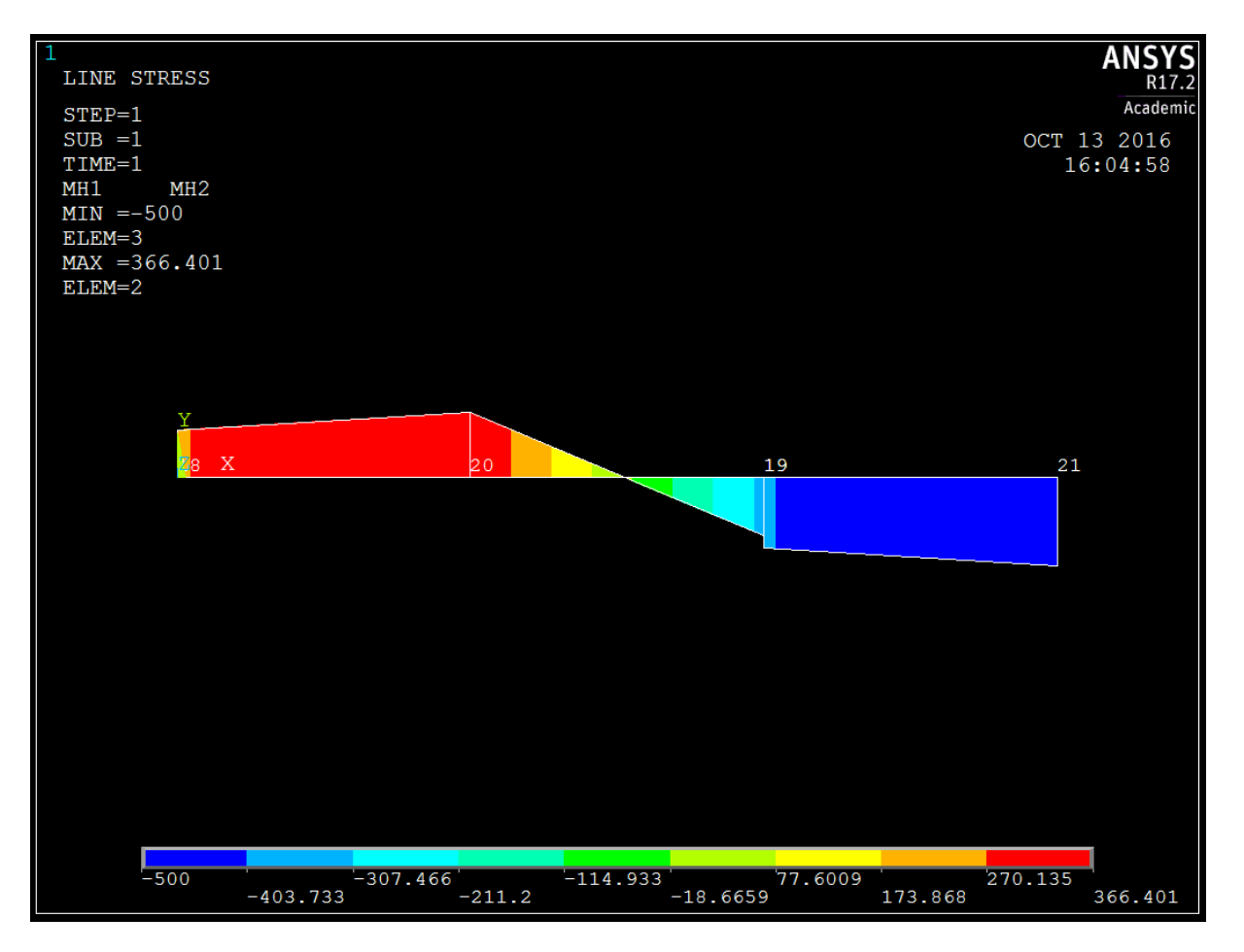

Fontos megjegyezni, hogy az ANSYS-ban az előjelkonvenció nem egyezik meg azzal, amit az *Mathematicában* végzett számításban a hajlítónyomatékra alkalmazunk. Ezért az ott számolt hajlítónyomatéki függvény (–1)-szeresét kapjuk.